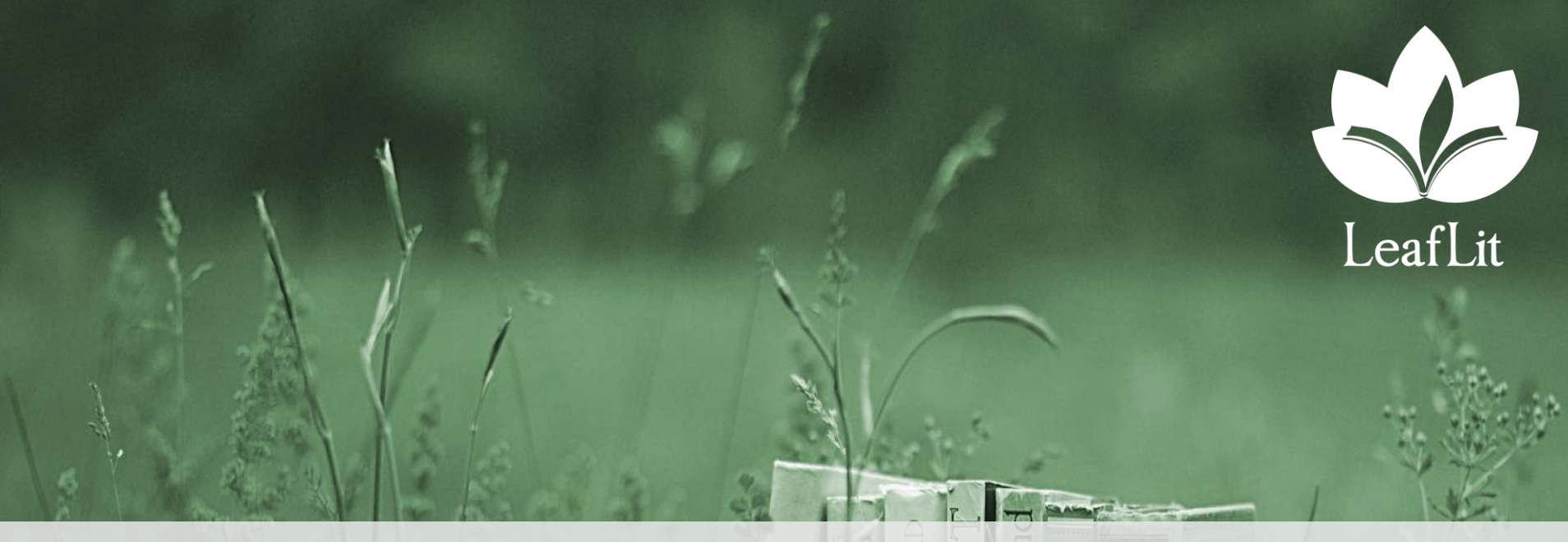

# LeafLit

#### **Overview**

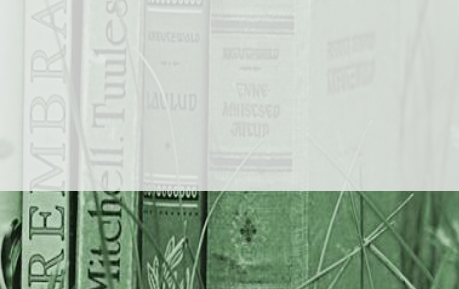

# **Concept**

- LeafLit is an advanced eBook Reader for iPad
	- Read your PDF and EPUB eBooks
	- Connect to your Amazon account to access all your Kindle books
	- Add content to the books you read comments, articles, images, photos and web links
	- Read books enriched with content created by other users
	- Find and download free books
- Available for free in the Apple Store: <https://itunes.apple.com/br/app/leaflit/id709464899?mt=8>
- Download it, create your account and start using it!

### **Accessing Kindle Books**

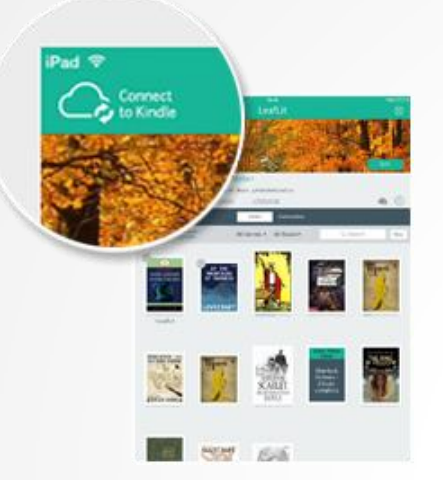

Tap on Connect to Kindle at the top left corner. Follow the instructions to connect to your Kindle account.

> Your Kindle library will be synchronized with your LeafLit and your Kindle books will be listed in the Library tab.

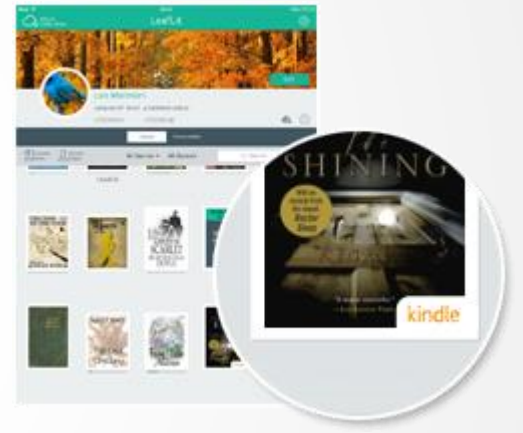

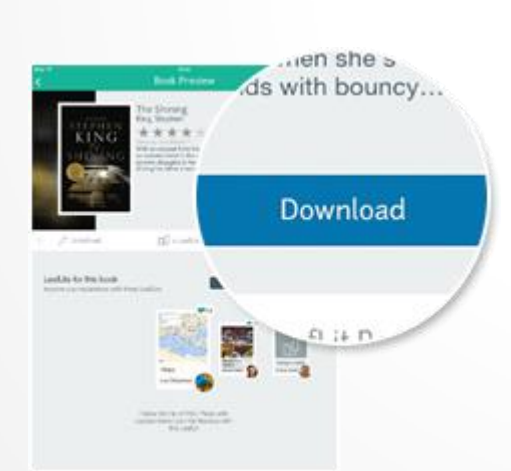

You can then tap on any book to open its preview page, download it and start reading it on LeafLit.

#### **Viewing Your Personal Books in LeafLit**

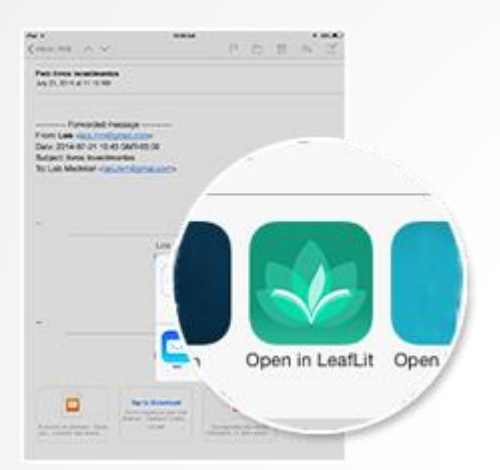

Send your PDF or EBUP book to your email, open it on the device, tap on the attached file and choose "Open in LeafLit".

The application will start and you will see a message saying the book has been imported. Open it and start reading!

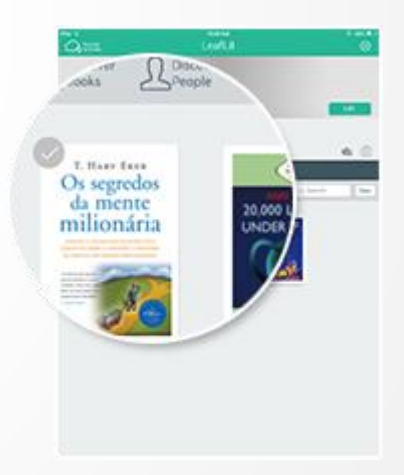

### **Adding Multimedia Content to Your Books**

#### ally for the

e antarctic pla uick-startin

> pensing mently in the meantain runges and on the platear outs of Ross Sex; regions explored in varying degree in Stackleton, American, Scott, and Bred, With Secures duepes of camp, made by accepting and involving distences great enough to be of geological significance, we expected to security a quite suppressibility amount of natorial - aspecially in the pro-Cambrian strate of which we nerow a range of antarctic specimens had previously been secured. We wished also to obtain as great as possible a variety of the upper fouill/term rocks, since the primal life history of this block realm of ice and death is of the highest importance to our knowledge of the cartifs past.

While reading a book, just tap and hold on any word and you will get a screen to add your notes.

You can search for images, Wikipedia articles and web sites. If you prefer, you can also add your own comments and photos.

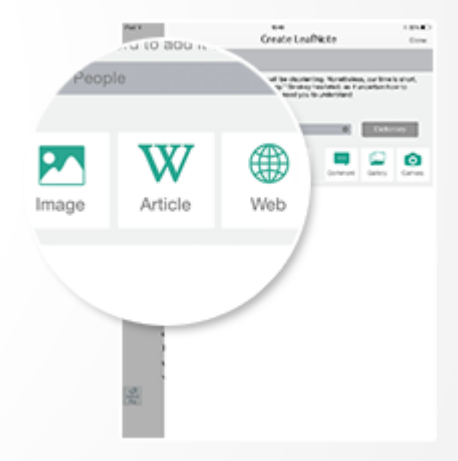

Each note you add is called a LeafNote. The total content you create for a book is called a LeafLit. It will be available for download by other users who are reading the same book.

## **BookNotes**

These are user-created notes that are accessible from any point in the book – in contrast with LeafNotes, which are only accessible from a specific paragraph.

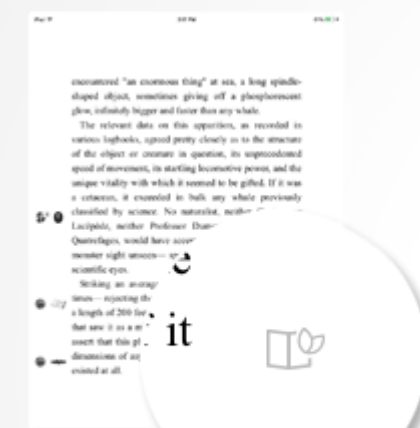

Creating a BookNote is very similar to creating a LeafNote: instead of tapping and holding a word in the book, just tap on the BookNote icon at the bottom right corner (it is the second icon from the bottom up).

Then you will see the usual screen for adding notes. In this case, since the note is not associated with any particular text from the book, LeafLit shows the book title, the author name and some keywords you might find useful to select for searching the web.

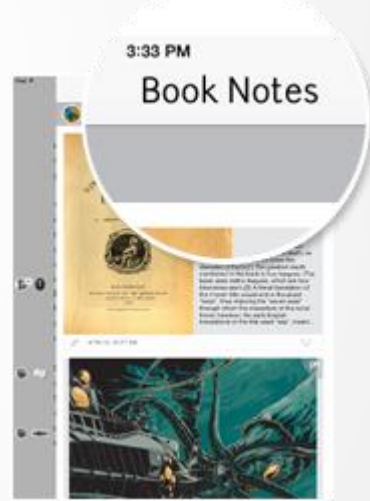

The BookNotes can be accessed by tapping on the same icon used to create them. You will also view BookNotes added by other people in any of the LeafLits you have downloaded.

#### **Customizing Your LeafLits**

As you add LeafNotes and BookNotes to a book, these are grouped together in your LeafLit for the book. When other people find your LeafLit, they will have access to a preview that shows basic information that you can add about it: a name, a description and an image. Steps:

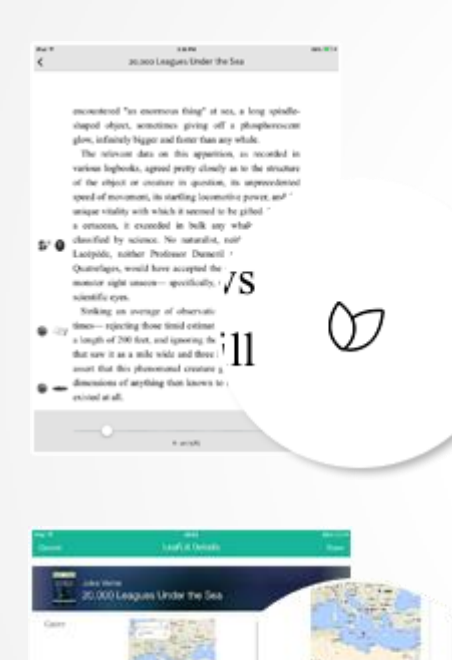

Open a book and tap anywhere in the text to display additional controls. Then tap on the LeafLit control button, which is the third icon from the bottom up, on the margin to the right.

Tap on "Edit LeafLits" in the menu.

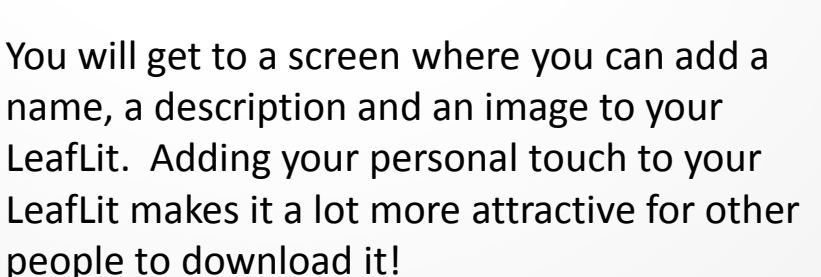

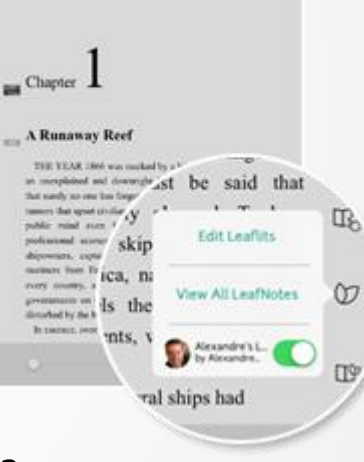

#### **Viewing LeafNotes in the Table of Contents**

#### **Runaway Reef**

3 YEAR 1866 was marke slained and downri diway Reef

> 100. VEAR 1986 was marked by a bizane d ned and dewaright inceplicable pla pe and America, naval efficers men, over a period of time several ships

While reading a book, just tap and hold on any word in the first few lines of a chapter to create a LeafNote.

#### Add an image, a photo or a Wikipedia article.

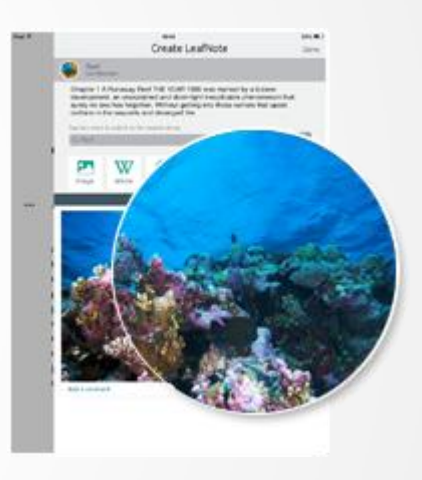

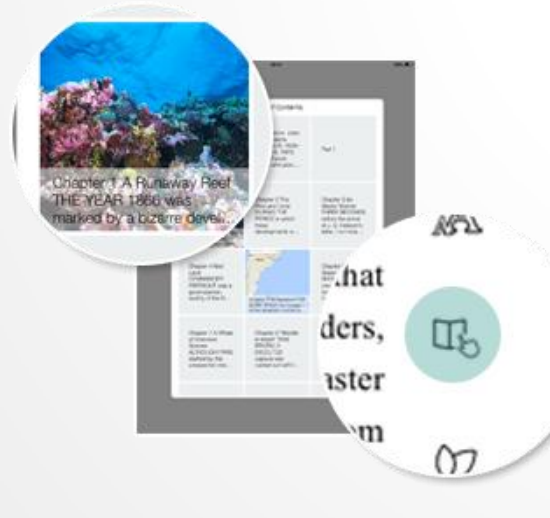

When you access the Table of Contents (by tapping on the fourth icon from the bottom up, on the page to the right) you will see the image associated with the current chapter. When you read a book with multiple LeafLits, the Table of Contents will display the image associated with the most liked LeafNote among those added to the beginning of each chapter.

#### **Viewing LeafLits Created by Other Users**

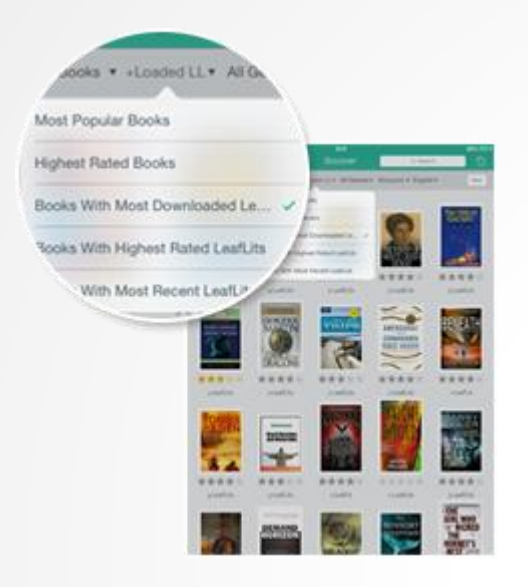

From your Library, tap on "Discover Books". Then, on the second dropdown at the top, choose the option to show the books with most downloaded LeafLits.

> Tap on one of the books to open its preview page, where you can see all LeafLits available for the book. Tap on one of them to view basic information about the LeafLit.

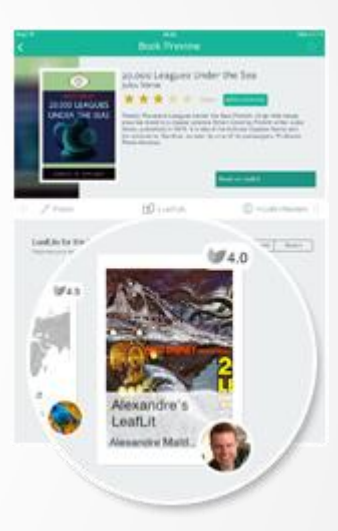

a cla and to be without. If it was neither Covier no Dunced nor Professor d oped the existence of such a imes-rejecting those timid estimates that gave the ebject a length of 200 feet, and ignoring those exaggerated views that saw it as a mile wide and three long--yes could still est that this phenomenal creature greatly exceeded the mions of anything then known to ichthyologists, if it **Hotel and** 

If you have the book in your library, you can download its LeafLits and view them while reading the book: each LeafNote is accessible from a small icon at the left margin of the book, next to the relevant paragraph.

## **Finding Other Users**

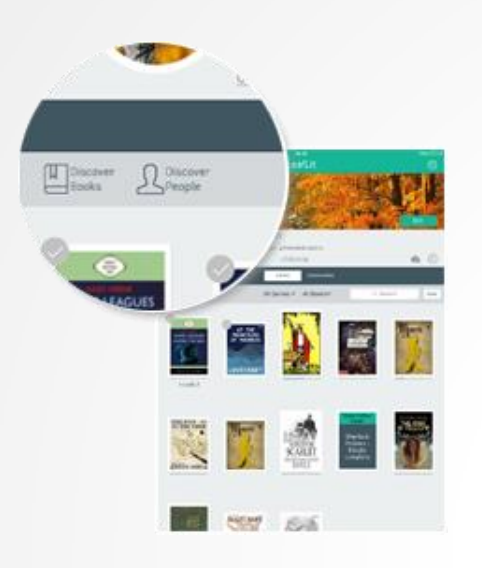

From your Library, tap on "Discover People" to find other users.

> You can sort and restrict the list of people displayed using the drop-down menus and the search box. Tap on any user's avatar to open their Profile page.

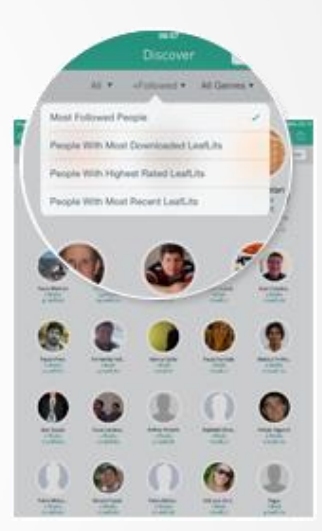

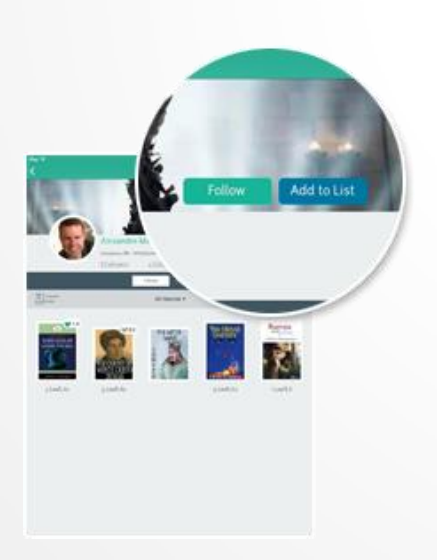

You can view basic information about the user (including the books they authorized to be shared) and opt to follow them. The people you follow are easily accessible from your Home screen, so you can quickly view new information about them, access the books they are reading and download their LeafLits.

## **Creating and Joining Communities**

A LeafLit Community is a group of users who interact with one another in the context of reading specific books, just like in a Book Club. It is easy to create a community:

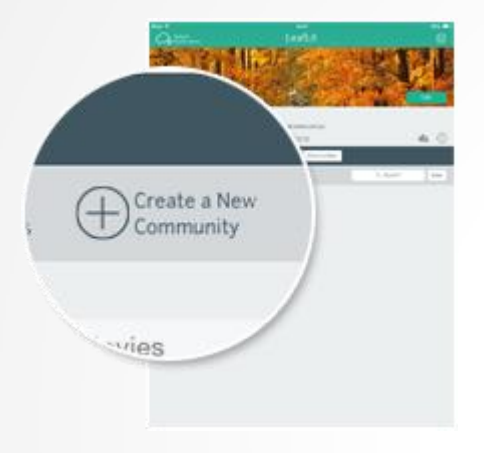

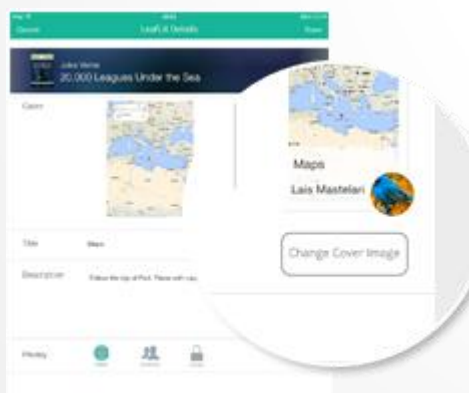

Access the Communities tab and tap on "Create a New Community". After you provide a name, your community is created.

Access the "Members" tab of your community and tap on "Invite New Members". You will receive an email with instructions to forward to your friends. Once they have followed the instructions, you will see their membership request waiting for your approval.

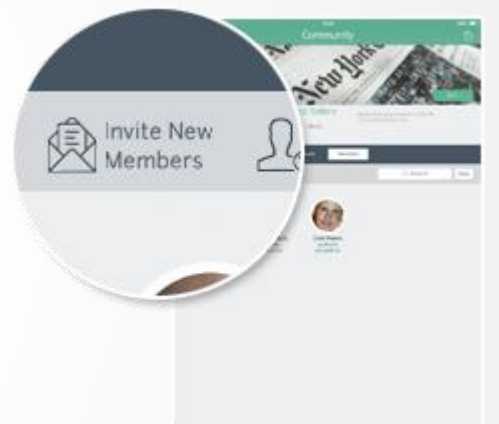

Access your Library and open a book you want to add to your community, then tap on "Add to Community". The book will be added to the "Books" tab of your Community. Once your friends join you, you will be able to collectively create LeafNotes and BookNotes for all books in the community.